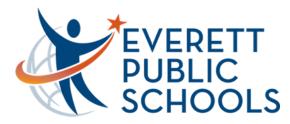

## Quick Start for Students on Chromebook

#### **Chromebook Log-In**

Log-in with your **student ID number** @apps.everettsd.org. On the following screen, insert your **student ID number** only and **district password** 

If needed, choose Add Person on the bottom of the screen to access the log-in screen

#### **Student Tools**

Once logged-in, you should see the **Chrome browser** opened with your school homepage on one of the tabs on the top of the browser

On the school homepage click on **Students** on the top menu

This will take you to the **Student Tools** page where you will be able to access all student tools and services. Canvas, Google Apps, and Office 365 for example

If you are asked to sign-in, sign-in with your student ID number for the username and district password

## n High School

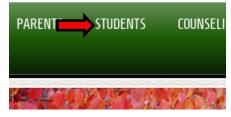

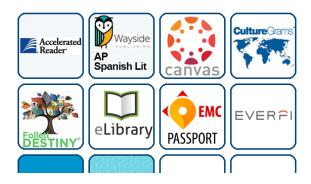

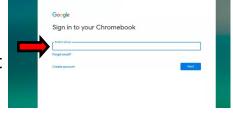

Add Person

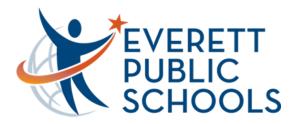

# Quick Start for Students on Chromebook

### Office 365 Sign-In (E-Mail, OneDrive, MS Word, etc.)

Once on the Student Tools page, locate the Office 365 sign-in towards the bottom and click. Sign-in with your student ID number@apps.everettsd.org (#####@apps.everettsd.org for example). On the following screen if prompted, sign-in only with your student ID number and password

Once signed-in, choose **Outlook** on the top to access your student e-mail online

### **Managed Bookmarks**

Managed bookmarks are located on the top-left of the Chrome browser. Here you will have quick access to Office 365, Canvas, and Zoom for example

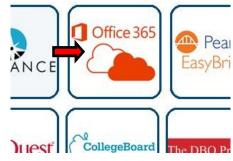

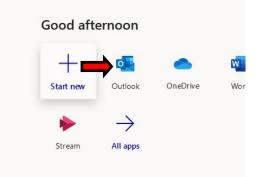

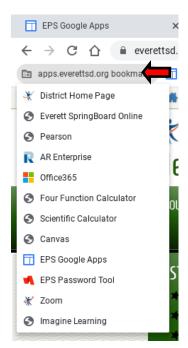

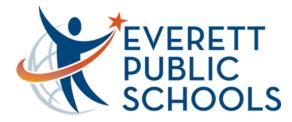

# Quick Start for Students on Chromebook

### Zoom

In Managed bookmarks, locate the **Zoom link** on the bottom. Click **Join** to join a meeting and enter the **meeting ID** provided to you. You may also be asked for the **meeting password** which should have also been provided to you

On the main Zoom link, choose **Sign in** to adjust your Zoom settings and view upcoming meetings with teachers. Sign-in with your **student ID** and **password** if needed. Confirm on the settings page that you are signed into the EPS Zoom account by seeing the **EPS logo** on the top-left

| EVERETT<br>PUBLIC SCHOOLS | 7666 SALES PLANS       |                  |
|---------------------------|------------------------|------------------|
| Profile                   | Upcoming Meetings      | Previous Meeting |
| Meetings                  |                        |                  |
| Webinars                  | Schedule a New Meeting |                  |
| Recordings                | Start Time ÷           |                  |
| Settings                  | Today                  |                  |
| Account Profile           | 06:00 PM               |                  |
| Reports                   |                        |                  |

Sign in

EVERETT PUBLIC SCHOOLS

Video Conferencing

Connect to a meeting in progress

Start a meeting

Configure your account

### Additional Chromebook Tips

- Connect to the Internet clicking on the clock on the bottom-right and then choosing the fan icon on the top-left of the pop-up menu
  Adjust the brightness using the two wheel keys on top of the keyboard
  Adjust the volume using the three speaker keys on top of the keyboard
  Zoom in and out of the screen using the CTRL + and keys on the keyboard CTRL and 0 key to reset the zoom
  Rotate the screen if needed using the CTRL-SHIFT-Refresh keys on the keyboard Refresh key is the circular-arrow on top of the keyboard
- Adjust overall **Chromebook settings** clicking on the clock on the bottom-right and then choosing the wheel icon on the top of the pop-up menu